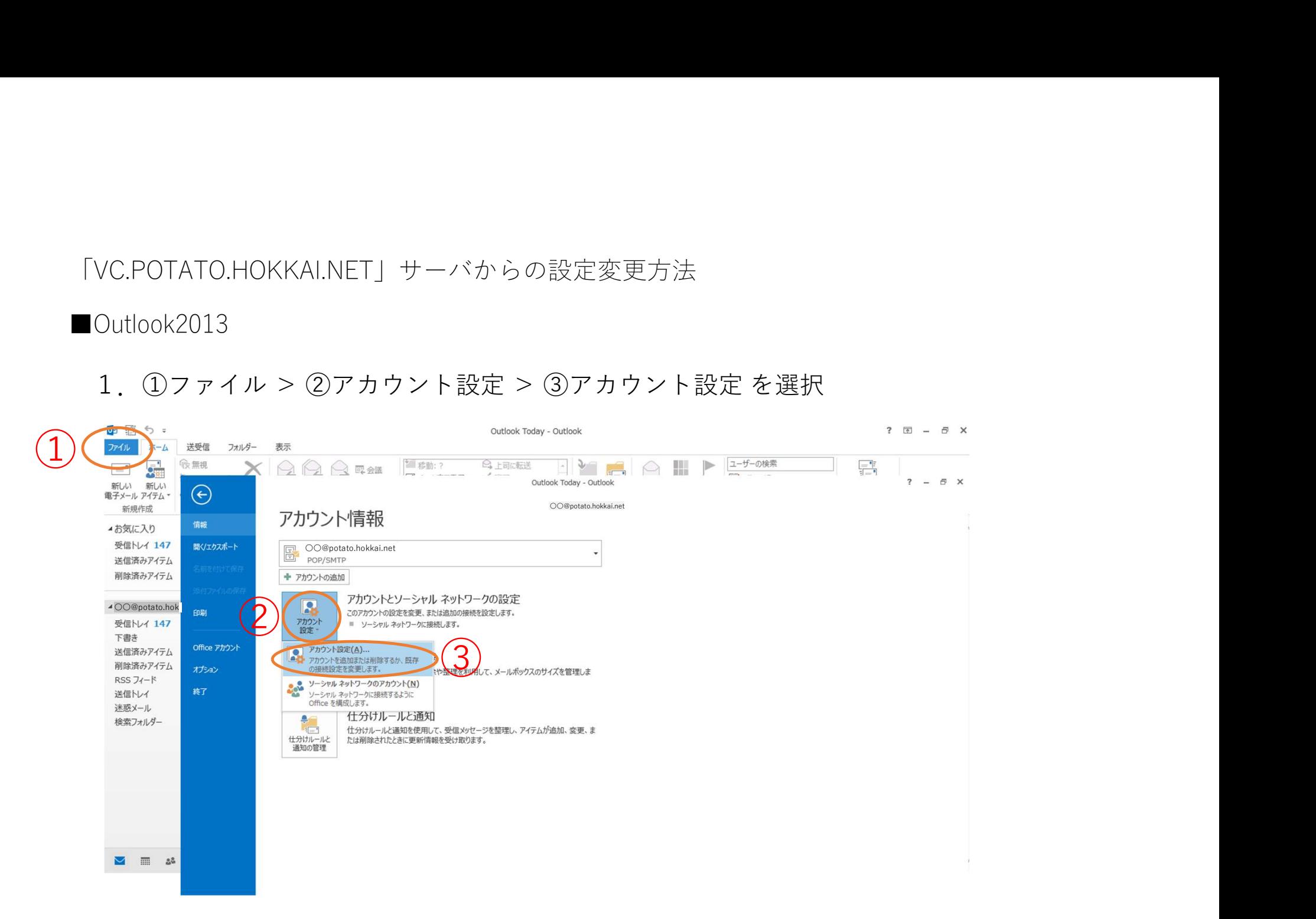

# 「VC.POTATO.HOKKAI.NET」サーバからの設定変更方法 VC.POTATO.HOKKAI.NET」サーバからの設定変更方法<br>Outlook2013<br>2.変更 を選択<br><sub>WAX+R RRA-R RASAK<br>WAX+R RRA-R RASAK<br>*Tho*:Ministalialistess.st.*7ho*:Ministess.com/Result.com/Result.com/Result.com/Result.com/Result.com/Result.com/R</sub>

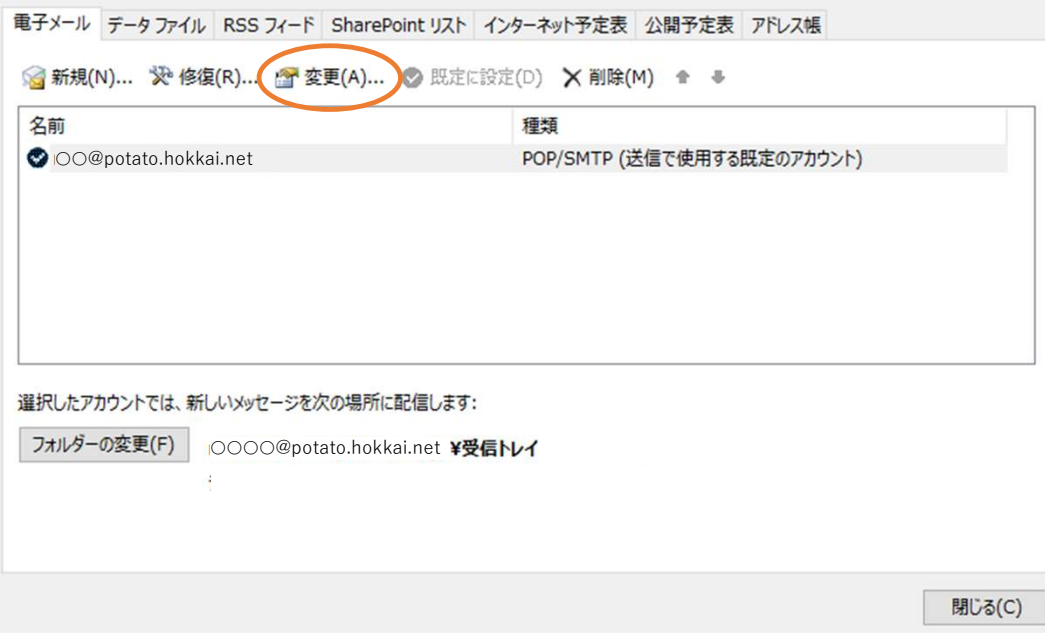

■Outlook2013

3(1).〇〇〇@potato.hokkai.netのお客様 ①受信メールサーバー:potato.hokkai.net ②送信メールサーバー:potato.hokkai.net<br>③詳細設定 を選択 TATO.HOKKAI.NET」サーバからの設定変更方法<br><2013<br>○○○@potato.hokkai.netのお客様<br>①受信メールサーバー:potato.hokkai.net<br>②送信メールサーバー:potato.hokkai.net<br>③詳細設定 を選択<br>③詳細設定 を選択

アカウントの変更

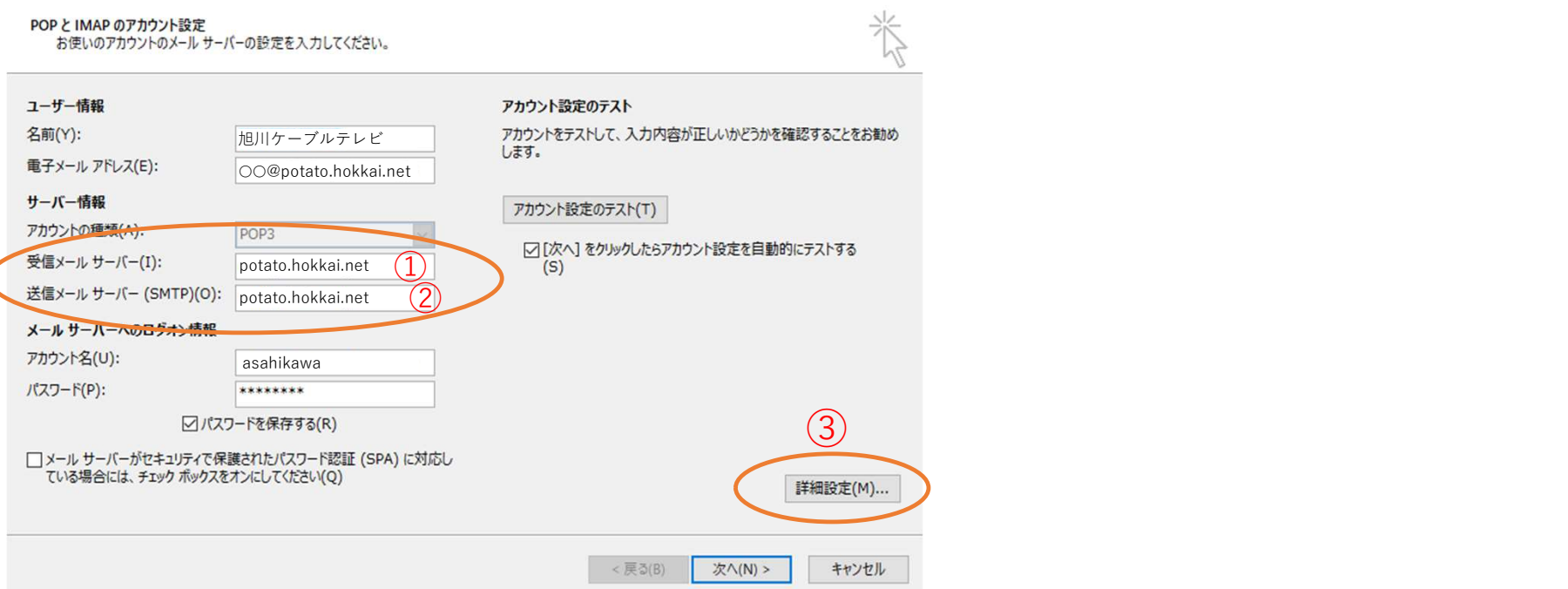

VC.POTATO.HOKKAI.NET」サーバからの設定変更方法<br>3(2). ○○○@potato●.hokkai.net ●に数字[2~10]が入るお客様はこちら<br>① 受信メールサーバー:potato●.hokkai.net<br>② 送信メールサーバー:potato●.hokkai.net<br>③ 詳細設定を選択 TATO.HOKKAI.NET」サーバからの設定変更方法<br>○○○@potato●.hokkai.net ●に<u>数字[2~10]が入るお?</u><br>① 受信メールサーバー:potato●.hokkai.net<br>② 送信メールサーバー:potato●.hokkai.net<br>③ 詳細設定を選択 ② 送信メールサーバー:potato●.hokkai.net ③ 詳細設定を選択

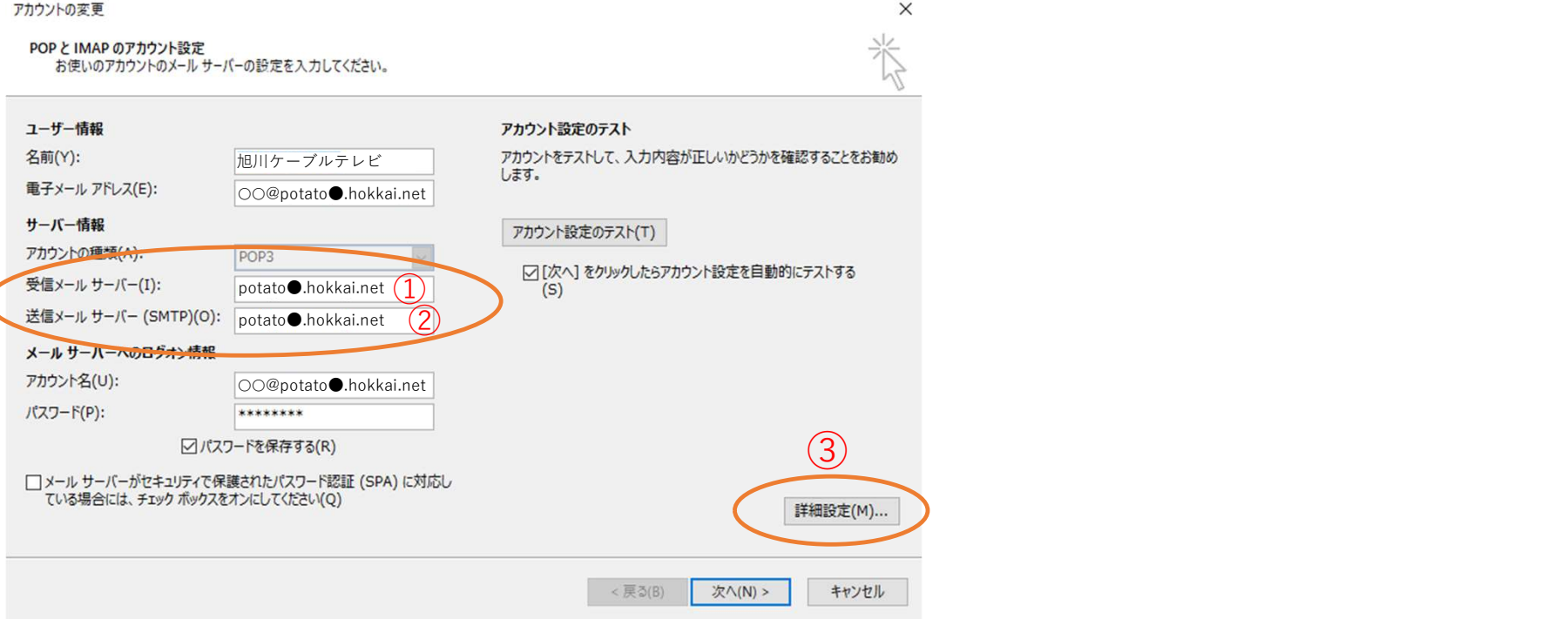

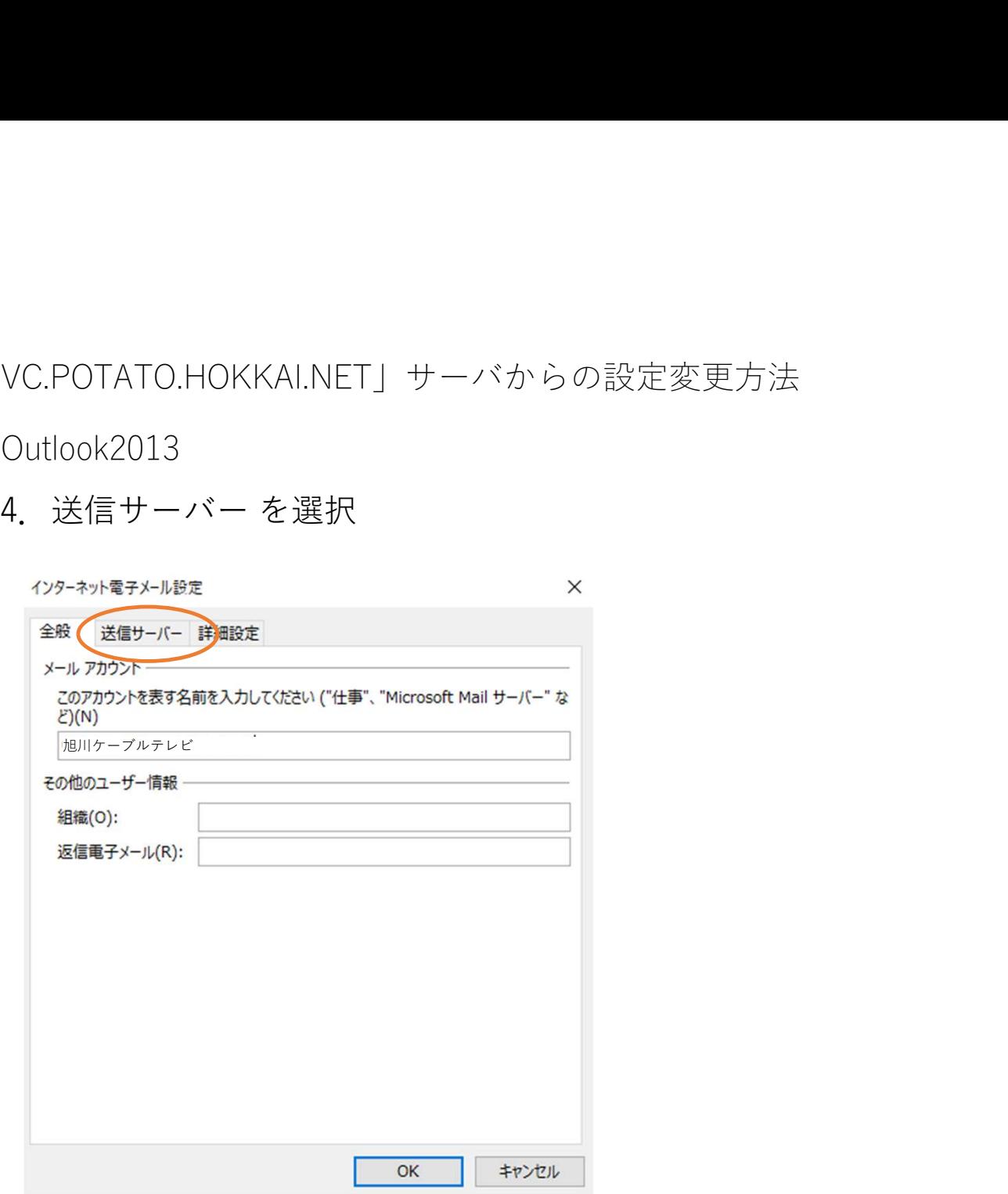

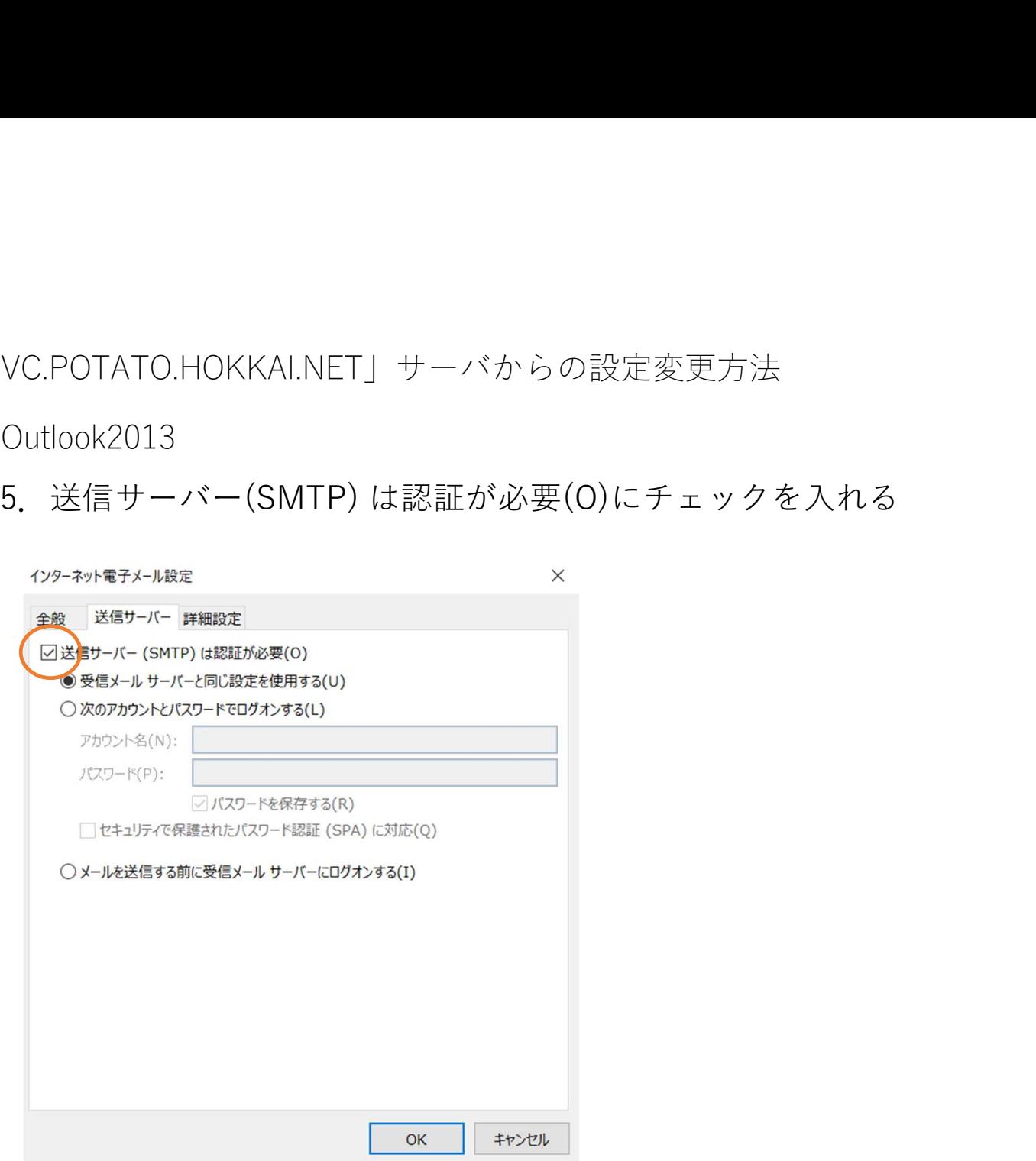

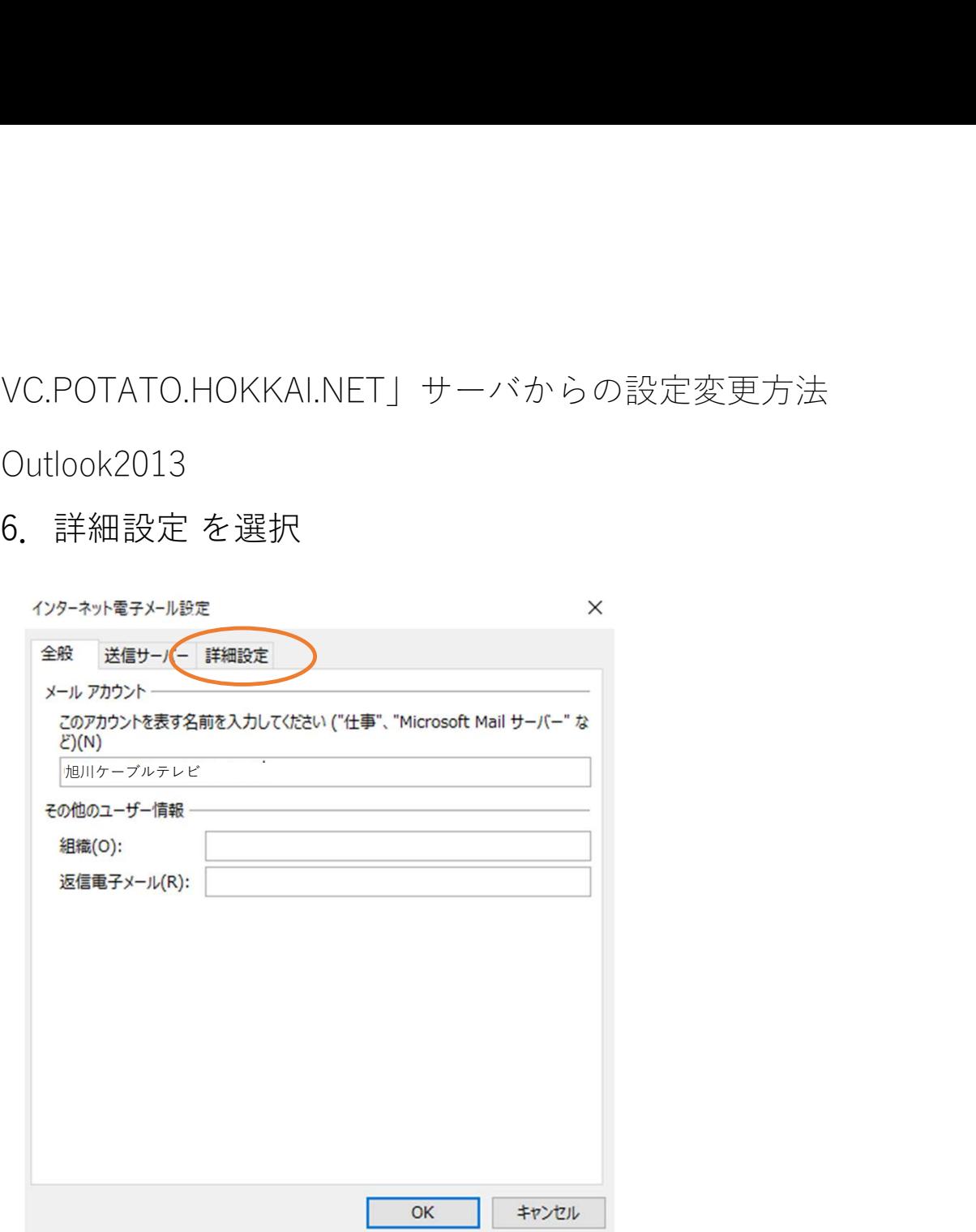

# VC.POTATO.HOKKAI.NET」サーバからの設定変更方法<br>7. ① 送信サーバー(SMTP):587 を入力<br>② 使用する暗号化接続の種類(C):TLS<br>③ OK を押して設定完了<br><sub>(29-\*\*\*</sub>\*\*\*~<sup>188</sup>\* ② 使用する暗号化接続の種類(C):TLS ③ OK を押して設定完了

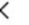

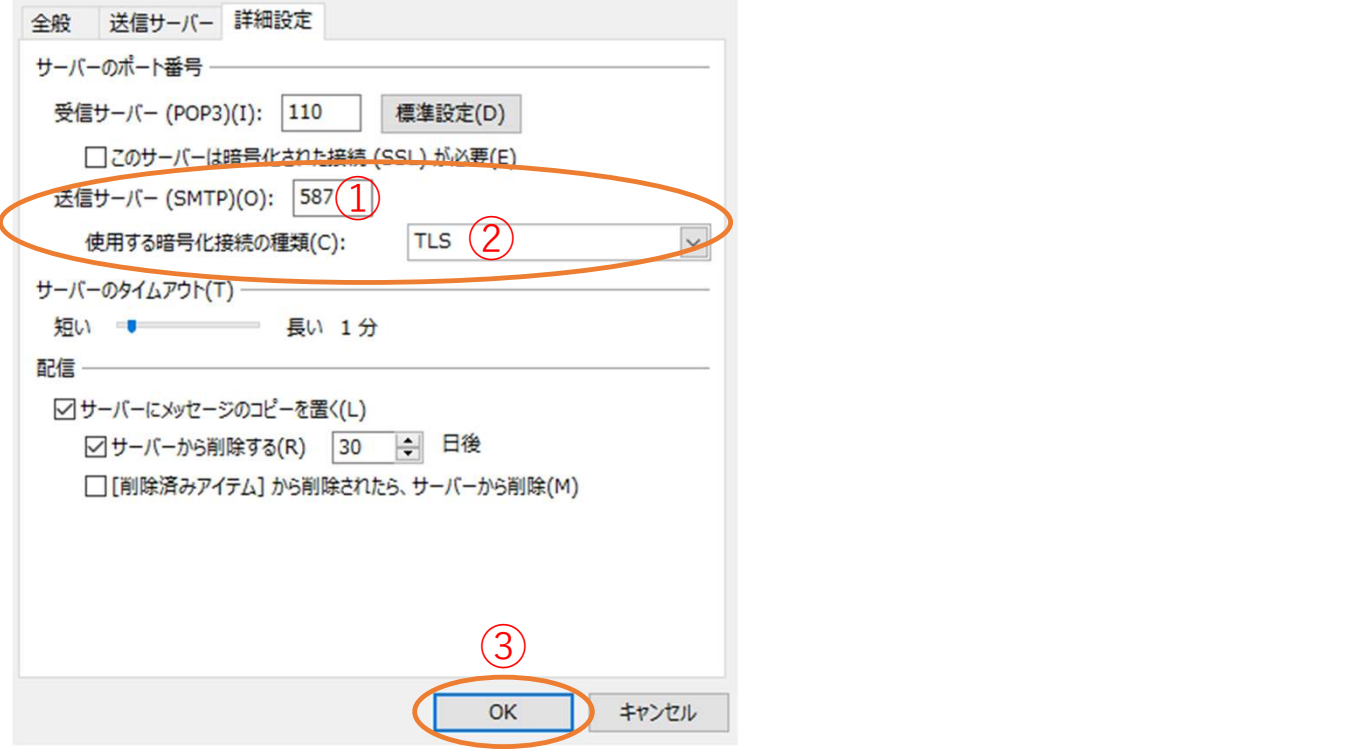